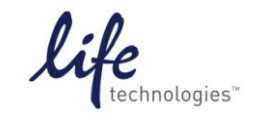

Version No.: Page 1 of 20<br>28 Sept 12

**Setup Guide on the Molecular Devices FilterMax™ F5 Multi-Mode Microplate Reader**

# **Setup for GeneBLAzer® Assay on Molecular Devices FilterMax™ F5 Microplate Reader with SoftMax® Pro 6.1 Software**

Molecular Devices' FilterMax™ F5 Multi-Mode Microplate Reader was tested for compatibility with Life Technologies' GeneBLAzer**®** assays. The following document is intended to demonstrate setup of this instrument.

For more detailed information and technical support of Life Technologies assays, please call 1-800-955 6288 and enter extension 40266 or emai[l drugdiscoverytech@lifetech.com.](mailto:drugdiscoverytech@lifetech.com)

For more detailed information and technical support of Molecular Devices instruments or software, please contact Molecular Devices at 1-800-635-5577 or [www.moleculardevices.com.](www.moleculardevices.com)

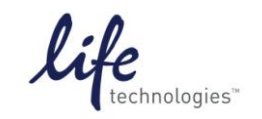

Version No.: Page 2 of 20<br>28 Sept 12

**Setup Guide on the Molecular Devices FilterMax™ F5 Multi-Mode Microplate Reader**

## **A. Recommended Optics**

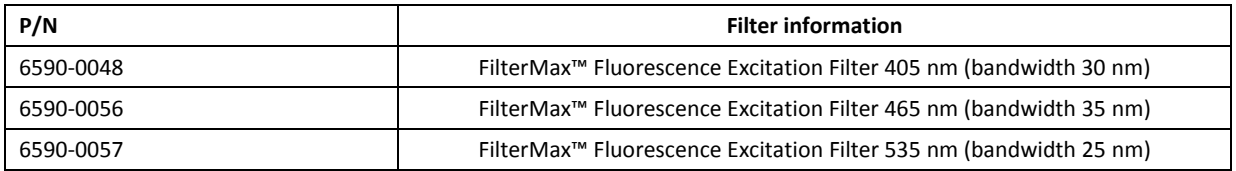

**Note**: Ex 405/30 and Em 465/35 do not ship with the F5. Em 535/25 does ship with F5 as part of default Emission Slide 1, but because it is not recommended to make changes to the default slide configuration, users may wish to order a separate 535-nm filter.

Users will need to obtain additional filter slides in which they can install the above filters:

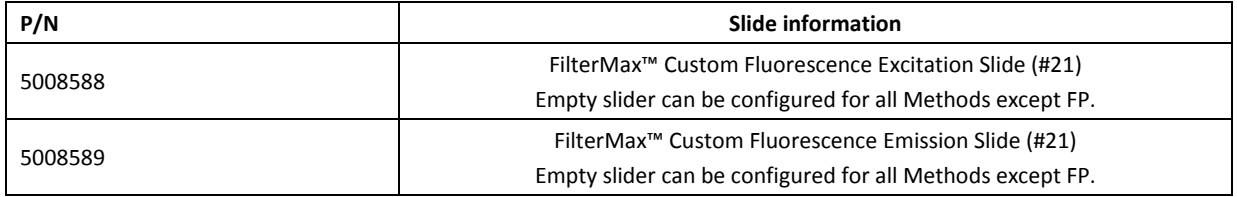

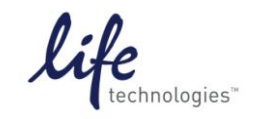

Version No.: Page 3 of 20<br>28 Sept 12

**Setup Guide on the Molecular Devices FilterMax™ F5 Multi-Mode Microplate Reader**

## **B. Instrument Setup:**

## **Configuration of filter slides in SoftMax® Pro software**

1. Open SoftMax® Pro software. In the Operations tab, click "Info":

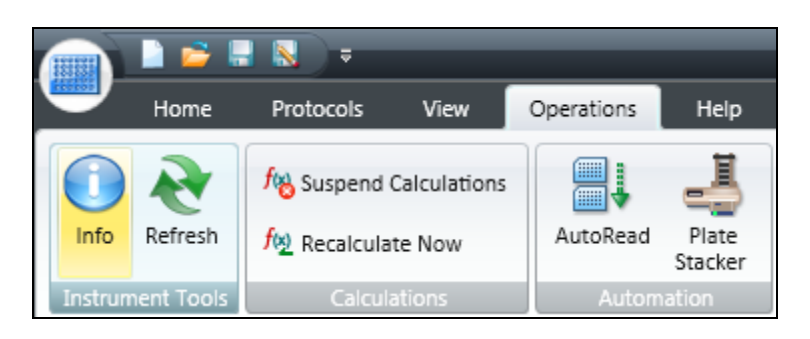

This opens the Instrument Information window:

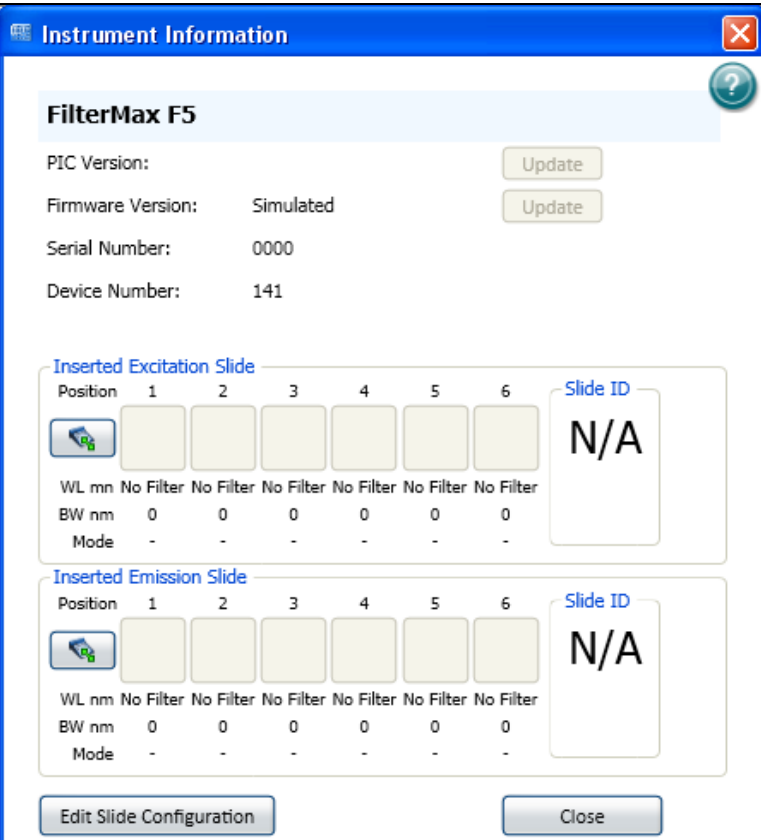

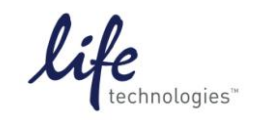

- **Setup Guide on the Molecular Devices FilterMax™ F5 Multi-Mode Microplate Reader**
- 2. Click "Edit Slide Configuration". This opens the Filter Settings window:

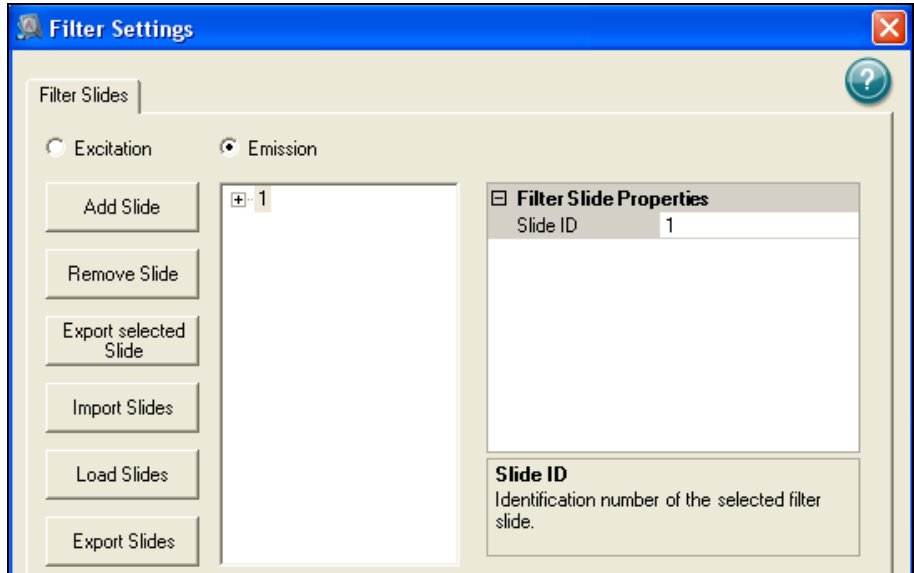

3. Click the radio button next to "Excitation" and click "Add Slide".

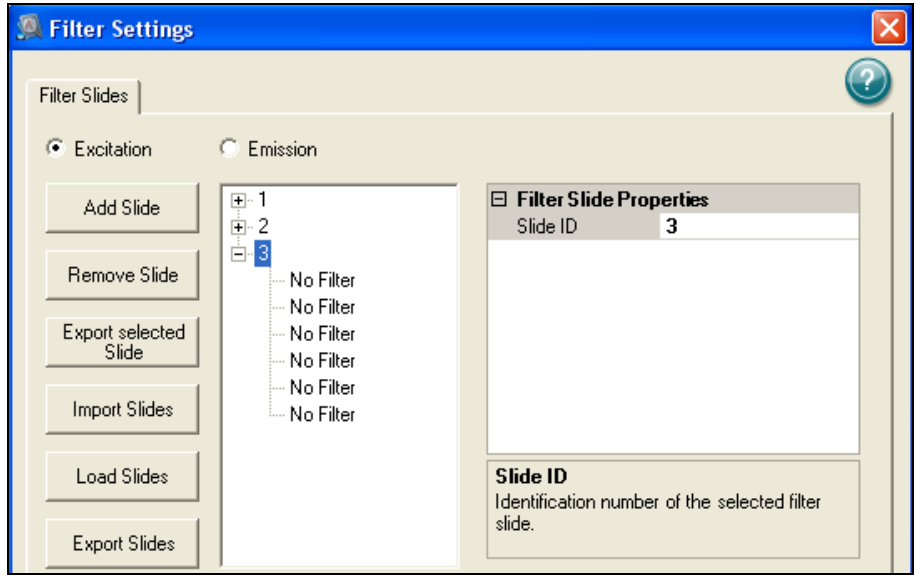

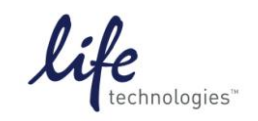

Version No.: Page 5 of 20

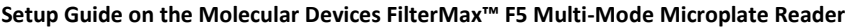

4. Under Filter Slide Properties, type "21" next to Slide ID.

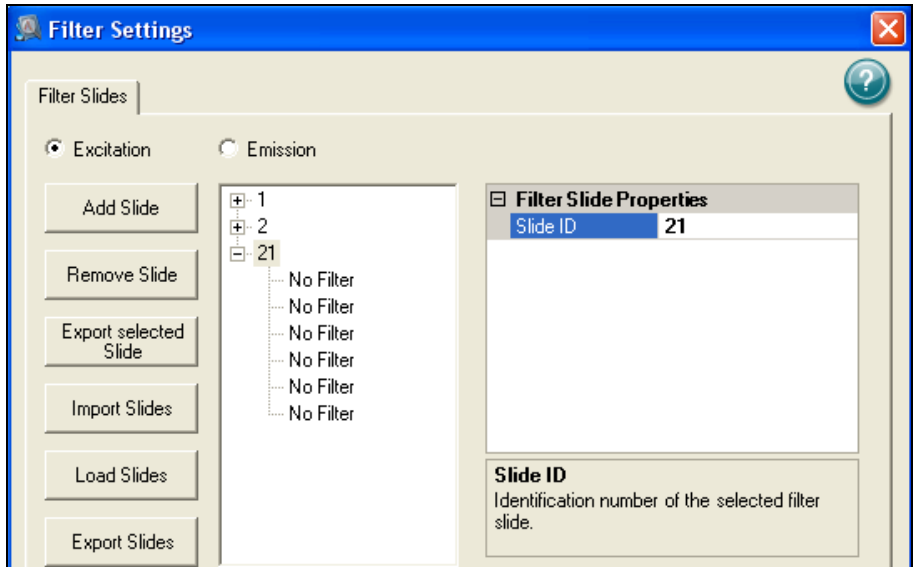

5. In the list below the slide number 21, select the position where the excitation filter is installed and enter the appropriate values under "Filter Properties". Click Apply to save.

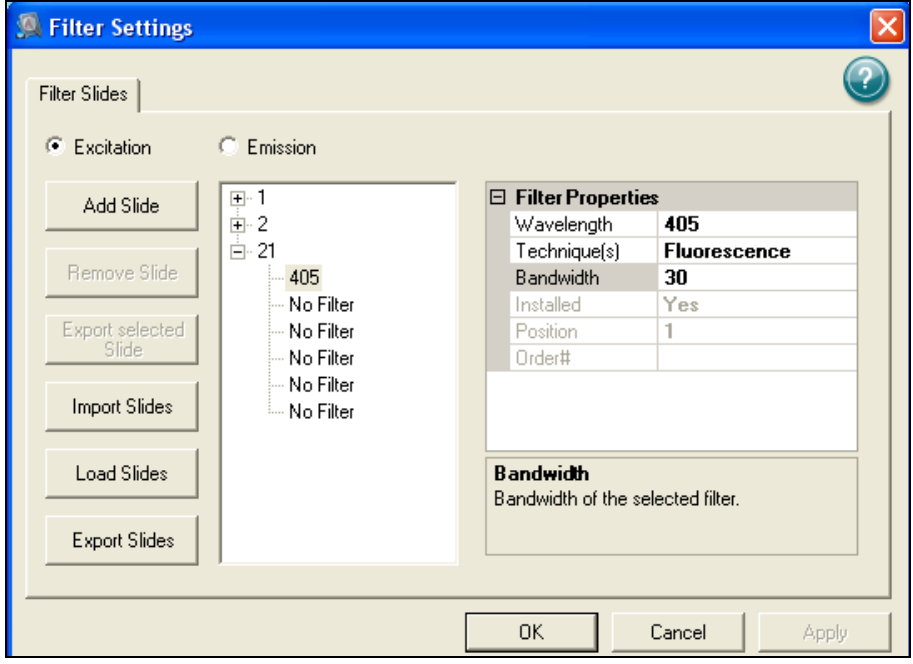

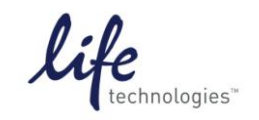

Version No.: Page 6 of 20<br>28 Sept 12 Page 6 of 20

- **Setup Guide on the Molecular Devices FilterMax™ F5 Multi-Mode Microplate Reader**
- 6. Click the radio button next to "Emission" and click "Add Slide"

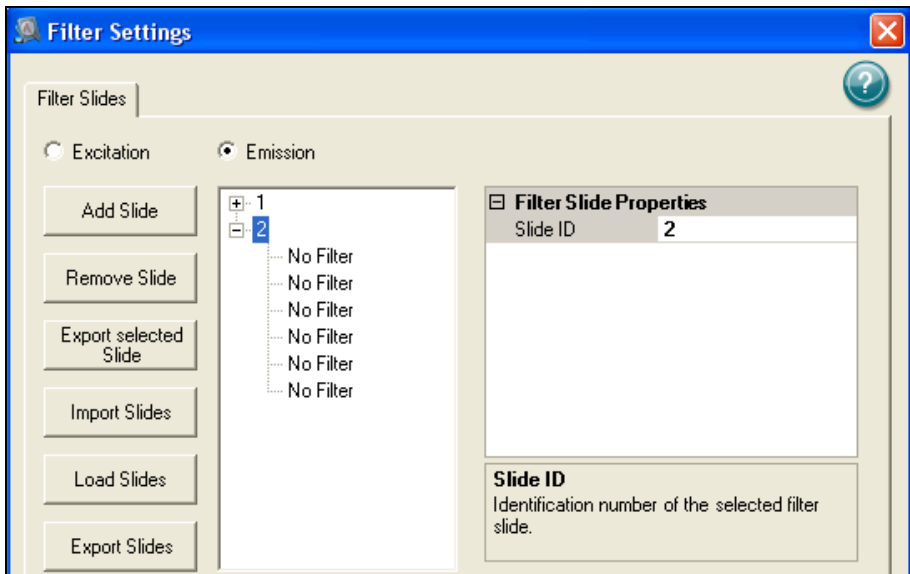

7. Under Filter Slide Properties, type "21" next to Slide ID.

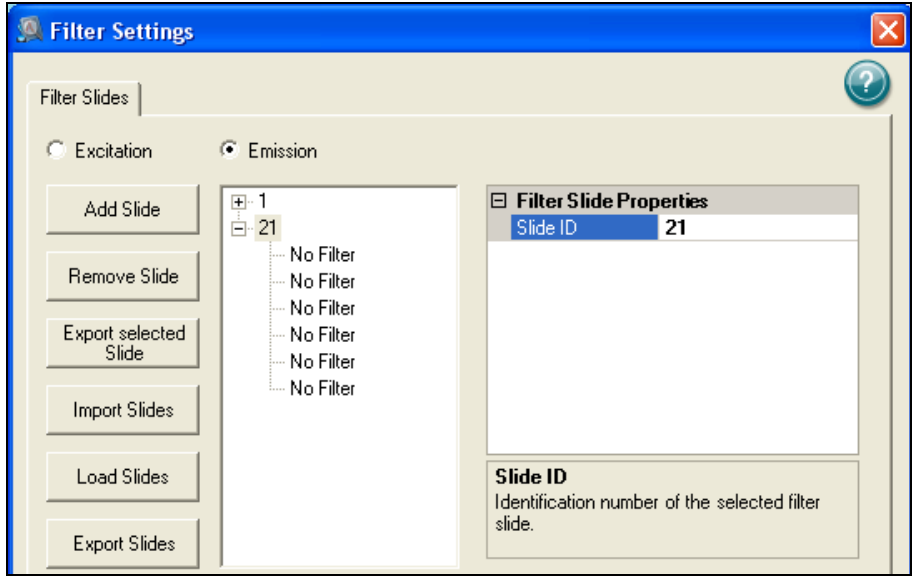

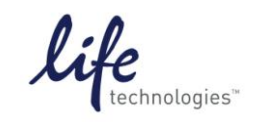

Version No.: Page 7 of 20<br>28 Sept 12

**Setup Guide on the Molecular Devices FilterMax™ F5 Multi-Mode Microplate Reader**

8. In the list below the slide number 21, select the positions where the emission filters are installed and enter the appropriate values under "Filter Properties". Click Apply to save.

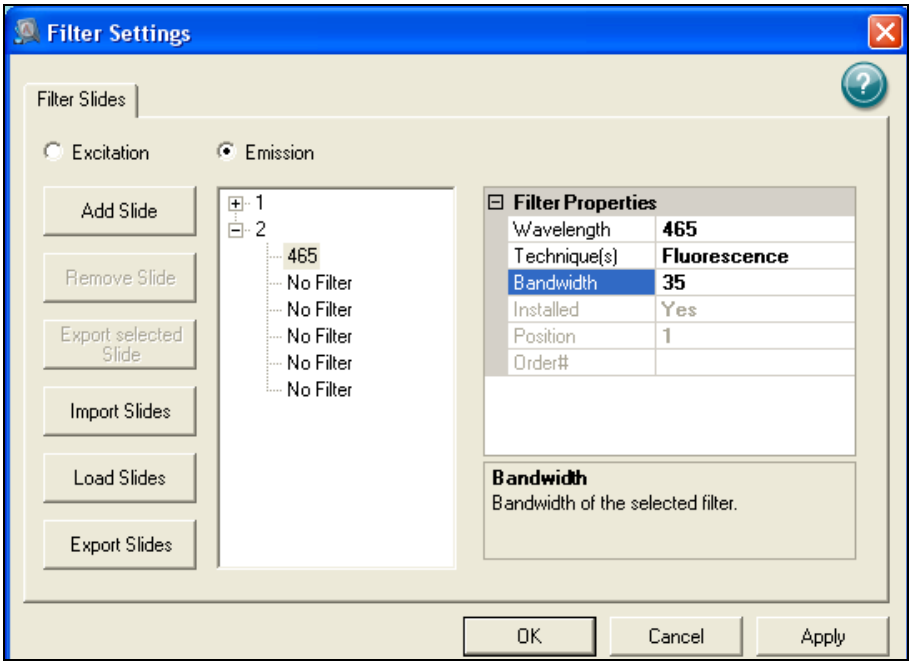

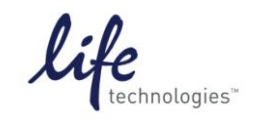

Version No.: Page 8 of 20<br>28 Sept 12

**Setup Guide on the Molecular Devices FilterMax™ F5 Multi-Mode Microplate Reader**

9. Repeat for second emission filter.

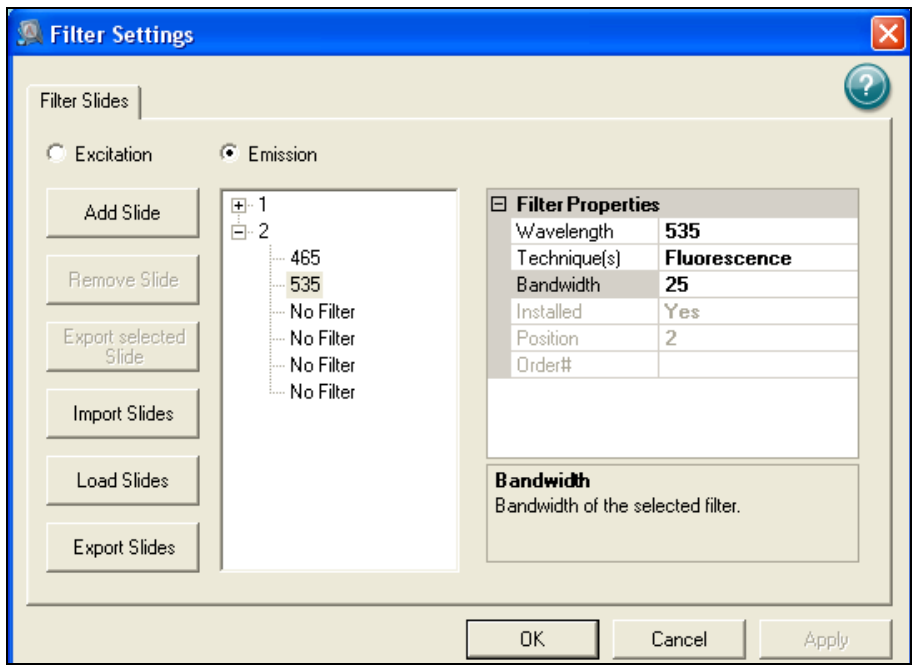

10. When finished, click Okay to exit the configuration, and then click Close to exit Instrument Information.

#### **Instrument settings**

11. Click on the microplate icon in the Navigation Tree on the left side of the screen. Click on the Settings icon either in the toolbar at the top of the screen or in the plate section header.

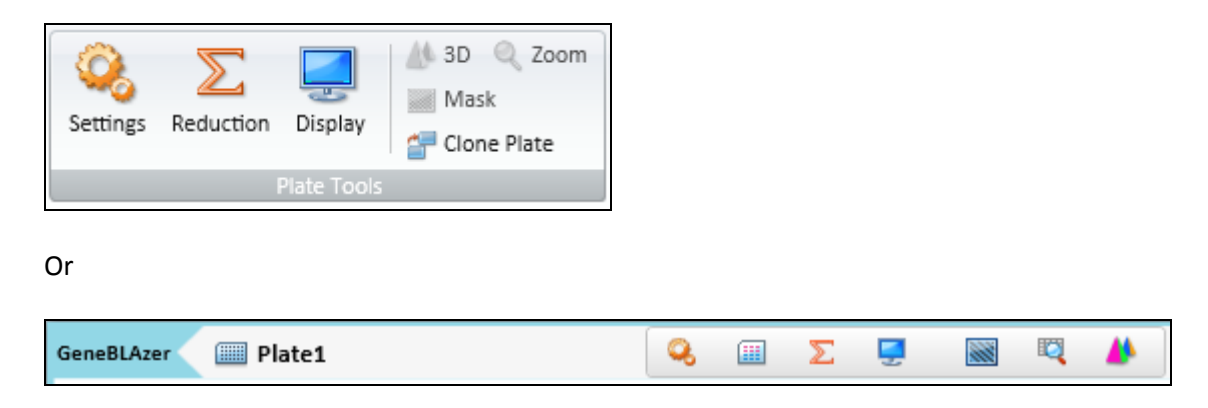

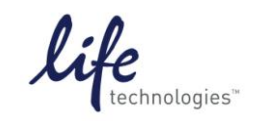

Version No.: Page 9 of 20<br>28 Sept 12

**Setup Guide on the Molecular Devices FilterMax™ F5 Multi-Mode Microplate Reader**

12. Select the FRET read mode and End Point read type. Select the appropriate excitation and emission slides, and select the wavelengths as shown below.

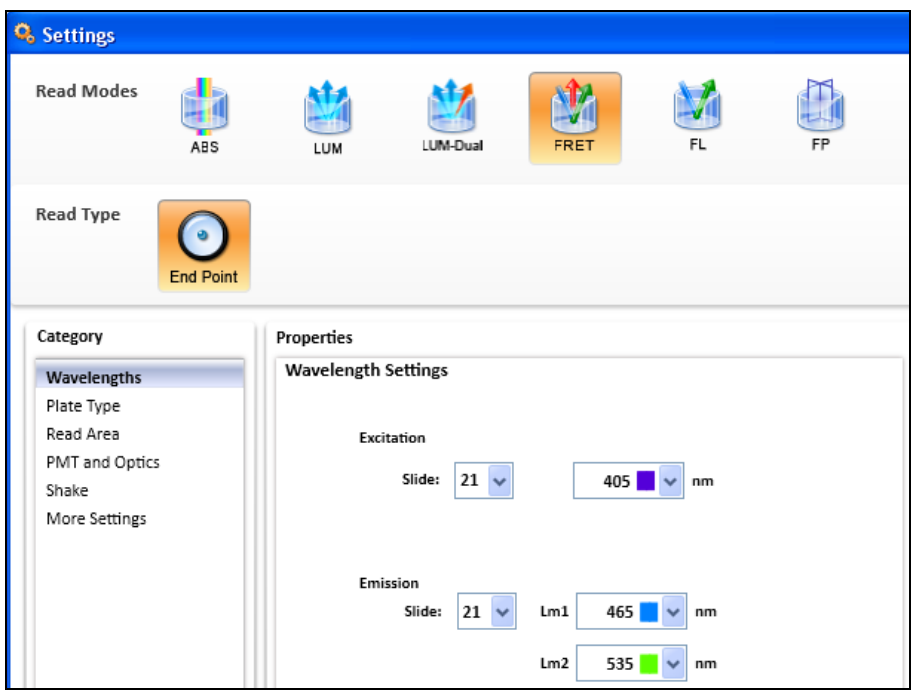

13. Choose the desired plate type, using the upper dropdown menu to choose plate format (96 or 384 wells) and the "Select Specific" menu to choose the specific plate type.

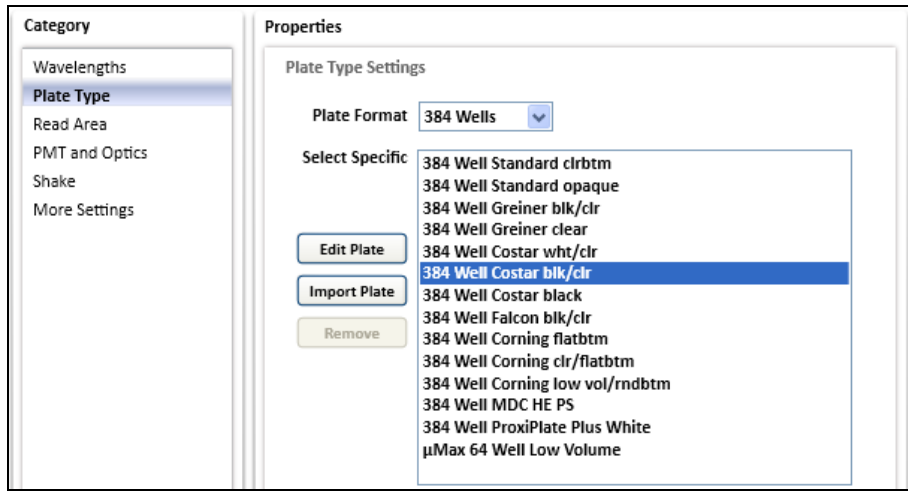

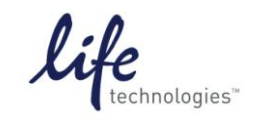

Version No.: Page 10 of 20<br>28 Sept 12 Page 10 of 20

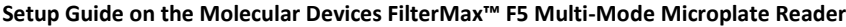

14. Now choose the area of the plate to read.

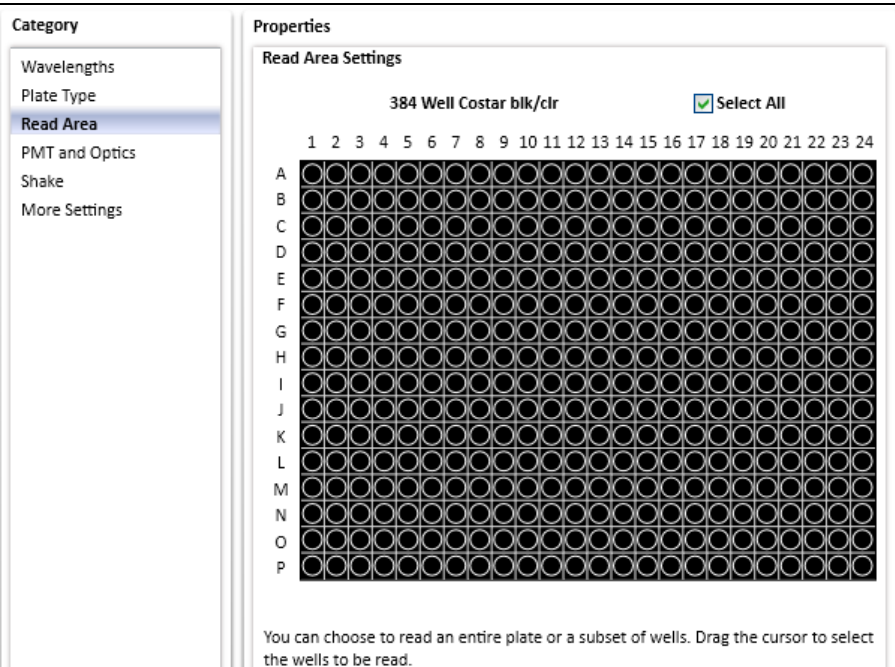

15. In the PMT and Optics Settings enter the desired integration time. Shorter integration times enable faster reading, while longer integration times enable better performance.

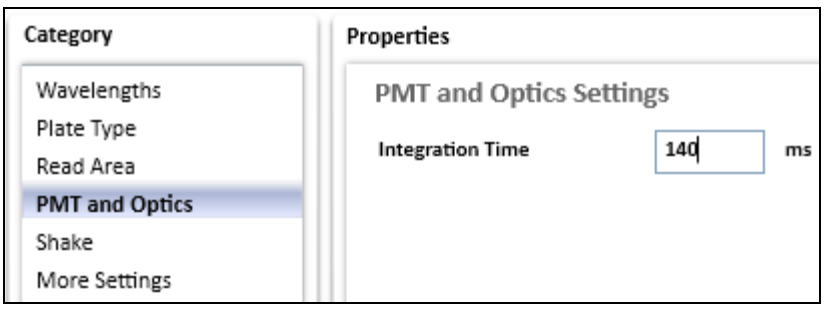

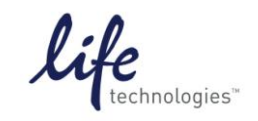

Version No.: Page 11 of 20<br>28 Sept 12

**Setup Guide on the Molecular Devices FilterMax™ F5 Multi-Mode Microplate Reader**

16. In "More Settings", choose the read order corresponding to how the assay plate is set up. If the entire plate is to be read, choose "Row". If entire rows of a partial plate are to be read, choose "Row"; if entire columns of a partial plate are to be read, choose "Column".

Check the box "Show Pre-Read Optimization Options" to enable the Microplate Optimization and Read Height Adjustment options upon initiation of the plate read.

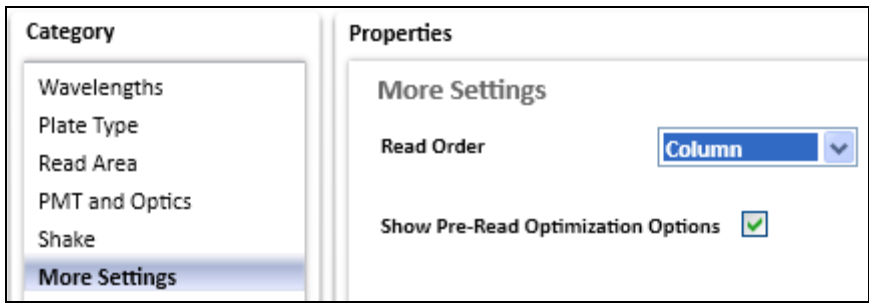

Click OK to close the Settings window.

17. To read the plate, click the green "Read" button at the top of the screen.

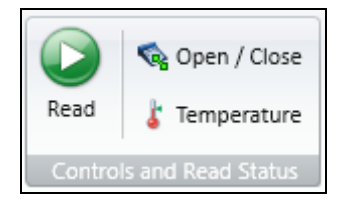

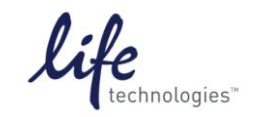

Version No.: Page 12 of 20<br>28 Sept 12

**Setup Guide on the Molecular Devices FilterMax™ F5 Multi-Mode Microplate Reader**

- 18. If selected, pre-read optimization options will appear.
	- Microplate Optimization scans the four corner wells of the plate and adjusts the microplate dimensions if necessary to improve accuracy. It requires that all four corners of the microplate contain detectable fluorescent material (i.e. positive control samples).
	- Read Height Adjustment determines the height above the plate at which the best signal is detected. It can be performed using any well in the plate with a relatively strong fluorescent signal (i.e. positive control sample).
	- If the plate is lidded, check the box. Make sure that the selected microplate orientation matches the orientation of the actual assay plate.

Click "Run Optimization" to proceed. Alternatively, if no optimization is desired, leave the boxes unchecked and click "Read Plate".

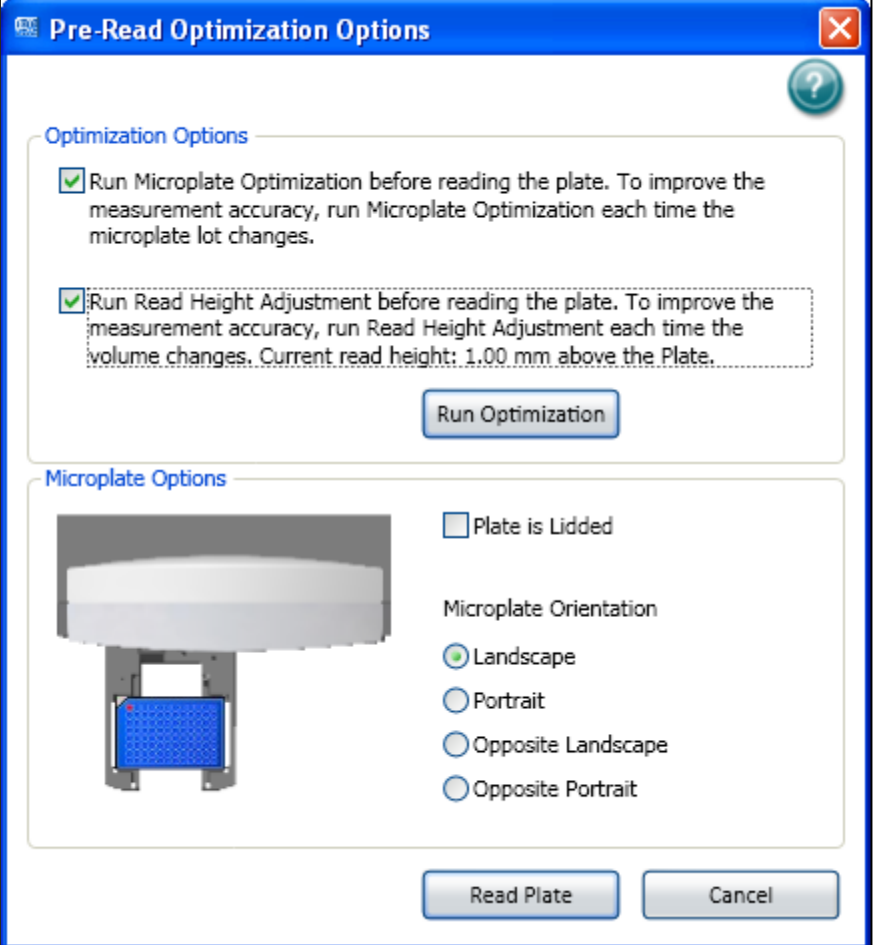

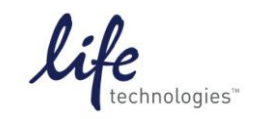

Version No.: Page 13 of 20<br>28 Sept 12 Page 13 of 20

- **Setup Guide on the Molecular Devices FilterMax™ F5 Multi-Mode Microplate Reader**
- 19. If optimization was selected, a wizard will pop up. Follow the steps outlined in the wizard.

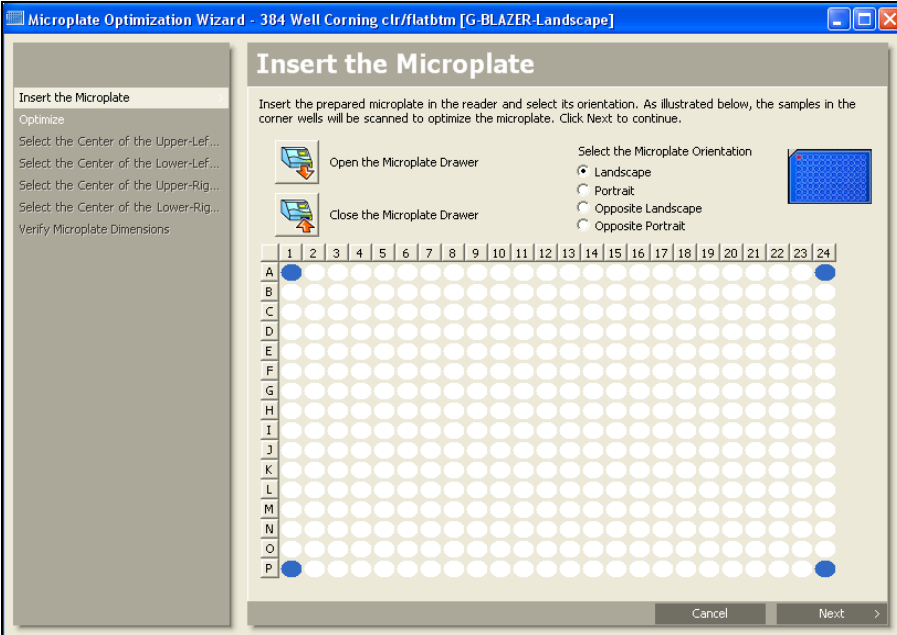

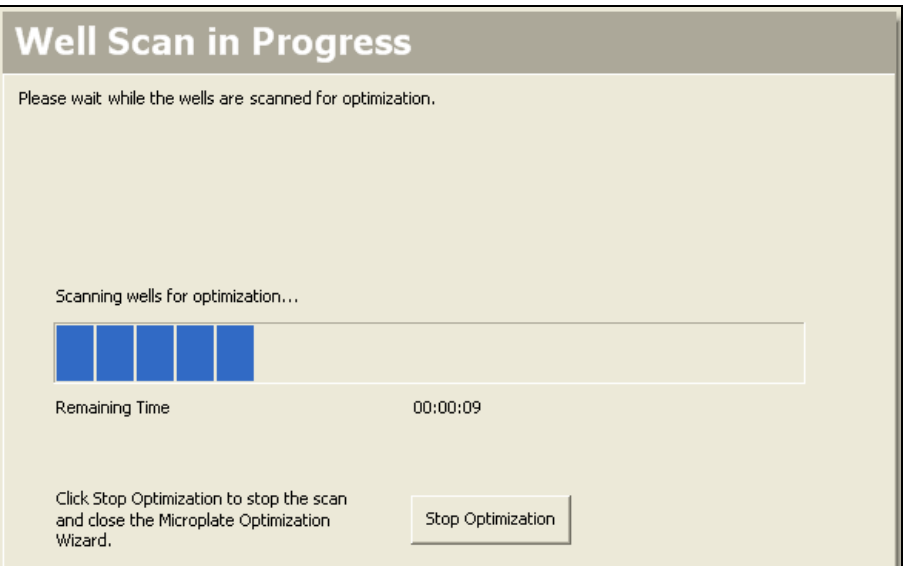

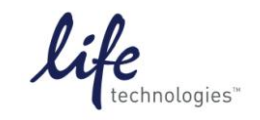

Version No.: Page 14 of 20<br>28 Sept 12

**Setup Guide on the Molecular Devices FilterMax™ F5 Multi-Mode Microplate Reader**

20. Center the pink target over the image of the scanned well. Click "Next" and repeat for the remaining three wells. This adjusts the microplate definition to match the actual plate.

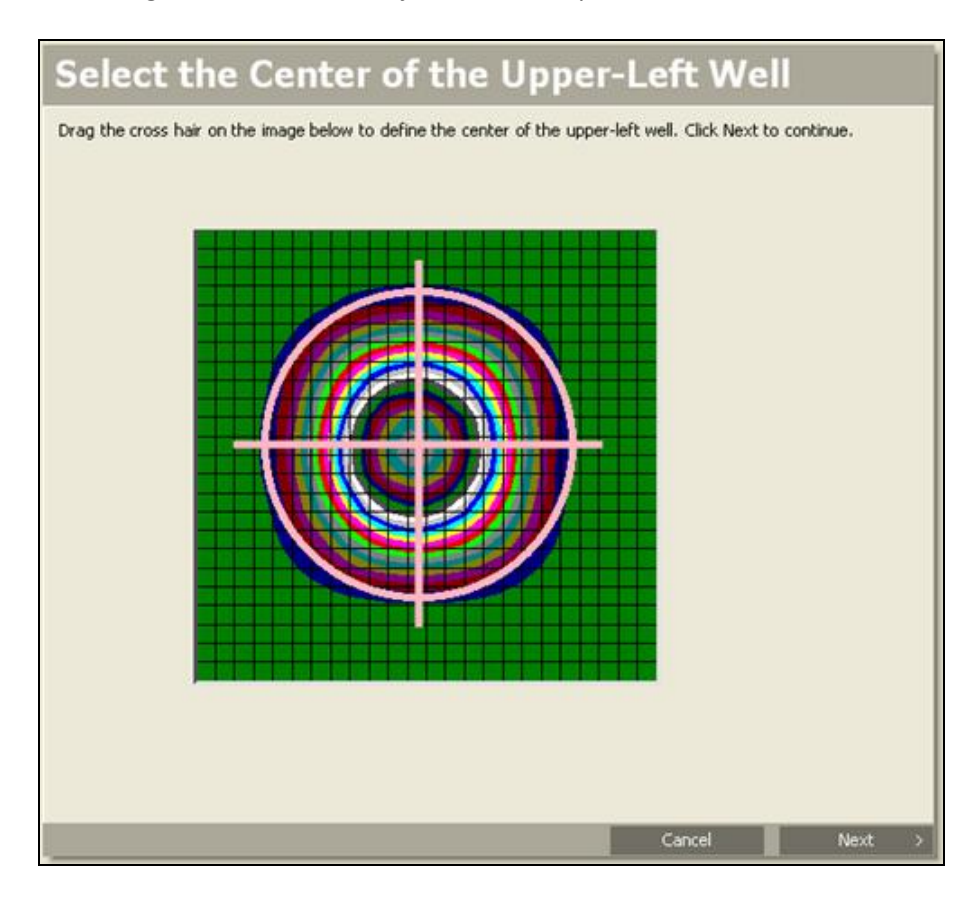

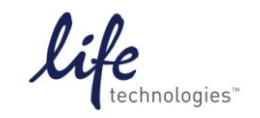

Version No.: Page 15 of 20<br>28 Sept 12

**Setup Guide on the Molecular Devices FilterMax™ F5 Multi-Mode Microplate Reader**

21. Click "Save" to save the modified plate dimensions with the Microplate Name as shown. This optimized microplate type will be available in the Settings for future use.

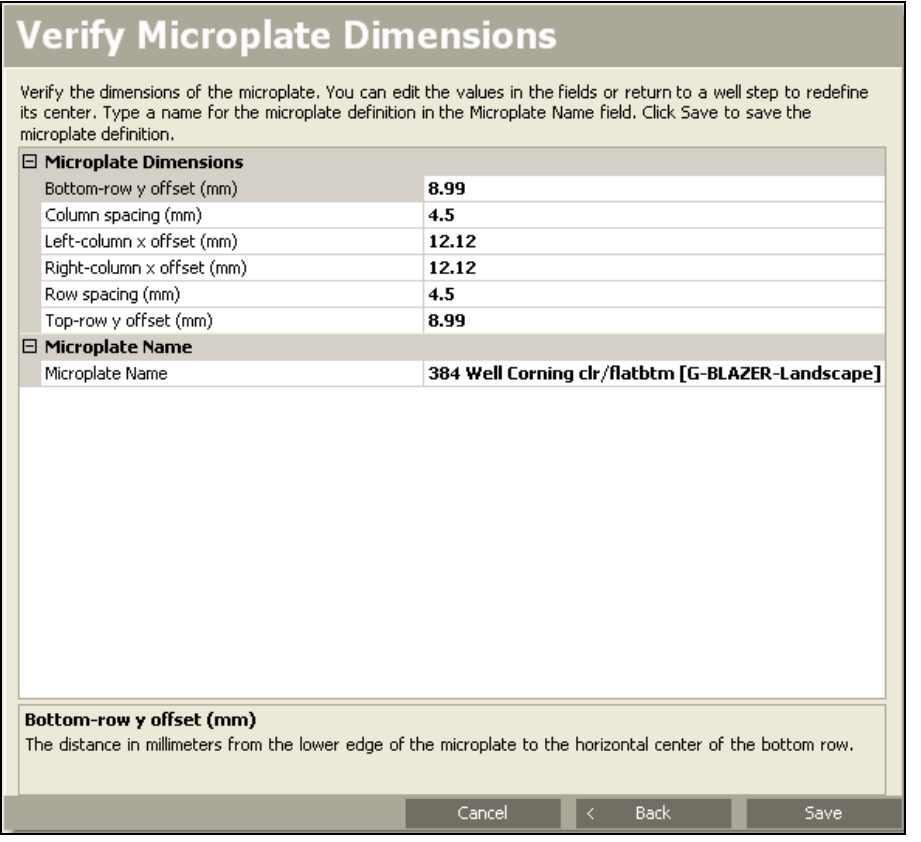

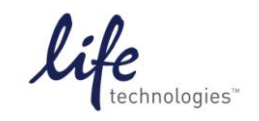

Version No.: Page 16 of 20<br>28 Sept 12

**Setup Guide on the Molecular Devices FilterMax™ F5 Multi-Mode Microplate Reader**

22. If you chose to perform Read Height Adjustment, this wizard will now appear. Select the well you want to use for read height adjustment. This should be a relatively bright well, e.g. a positive control.

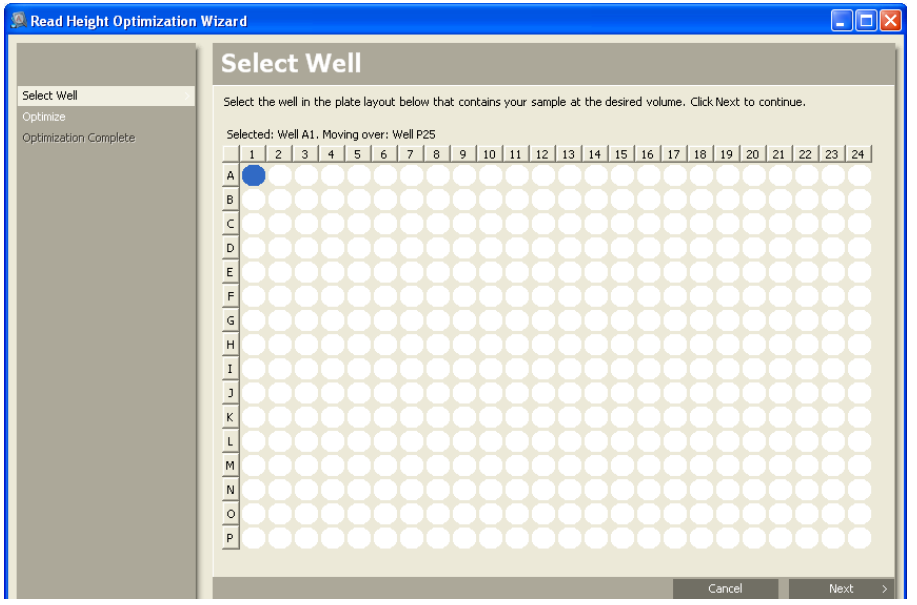

Click "Next"

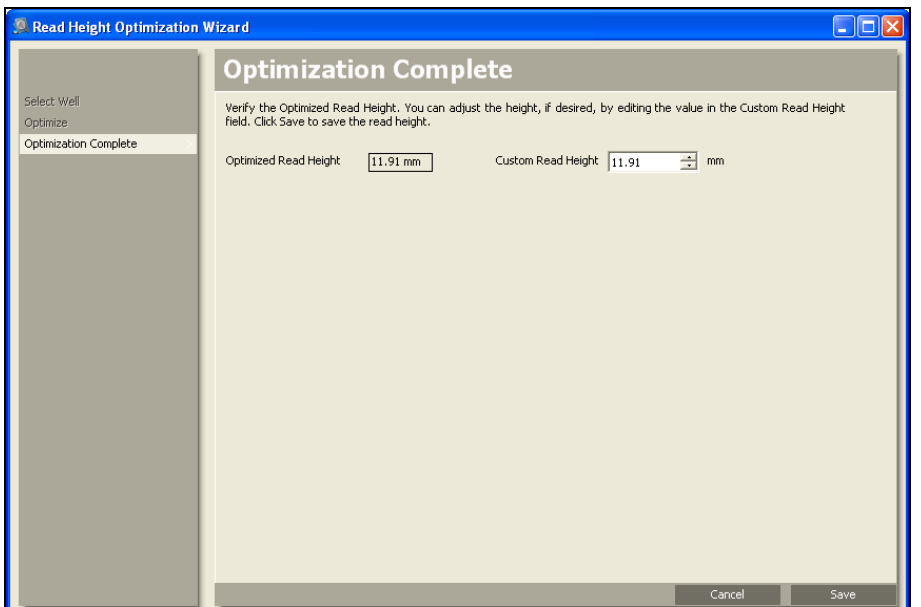

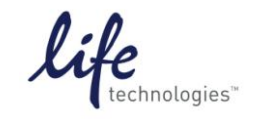

Version No.: Page 17 of 20<br>28 Sept 12

**Setup Guide on the Molecular Devices FilterMax™ F5 Multi-Mode Microplate Reader**

23. After optimization is complete, click "Read Plate" to proceed.

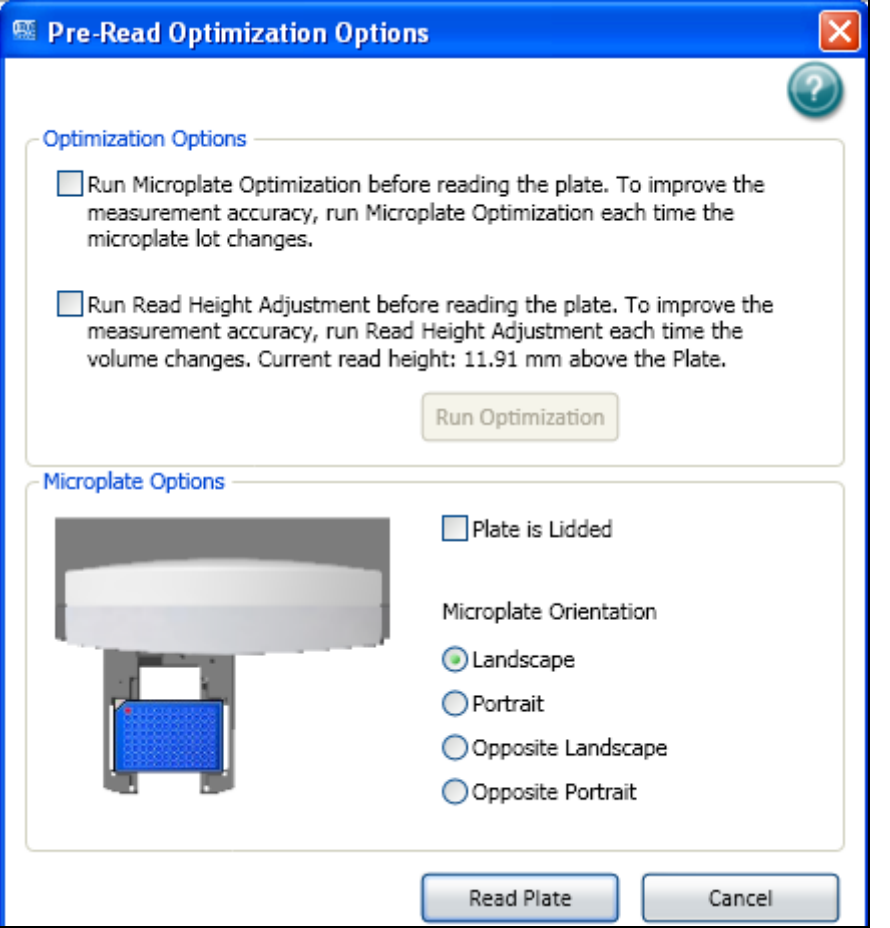

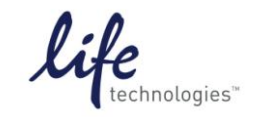

Version No.: Page 18 of 20<br>28 Sept 12 Page 18 of 20

**Setup Guide on the Molecular Devices FilterMax™ F5 Multi-Mode Microplate Reader**

24. After the plate is read, data will appear in the plate section:

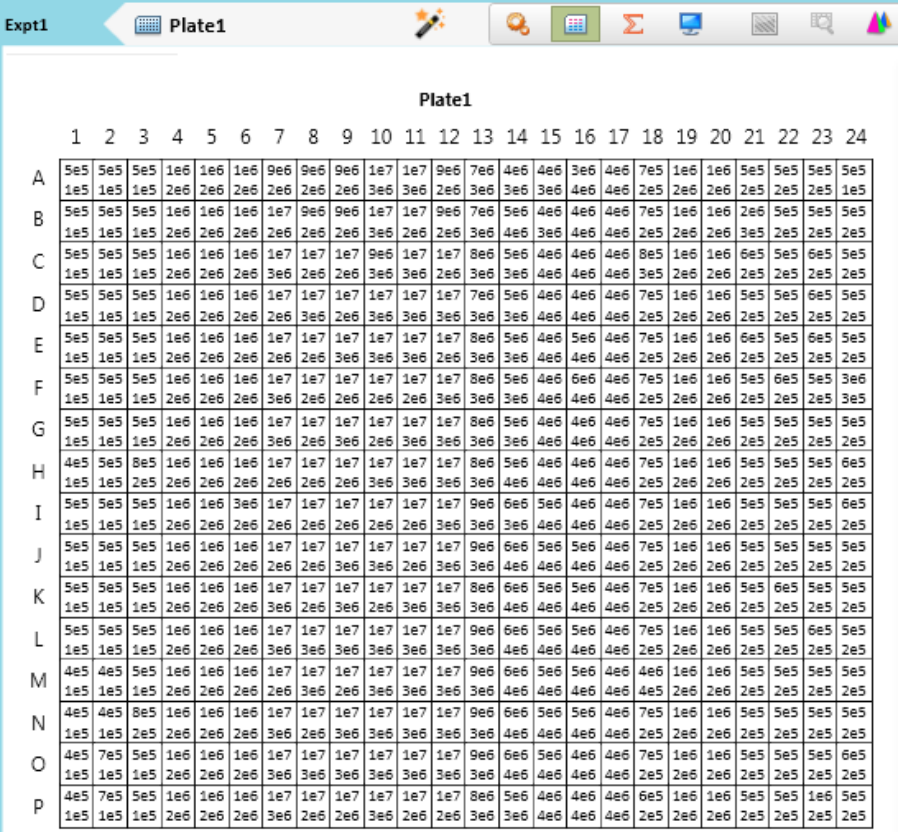

25. To set up template for data analysis, click on Template Editor icon in the Template Tools section of the top toolbar, or on the plate section header:

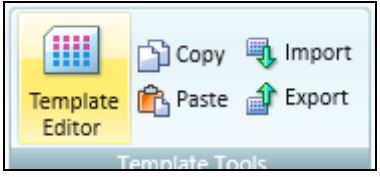

Or

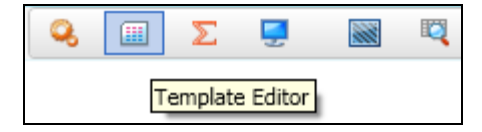

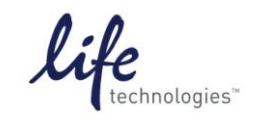

Version No.: Page 19 of 20<br>28 Sept 12 Page 19 of 20

**Setup Guide on the Molecular Devices FilterMax™ F5 Multi-Mode Microplate Reader**

26. Select wells and choose the template group you want to assign them to; click Assign. Repeat for each sample type.

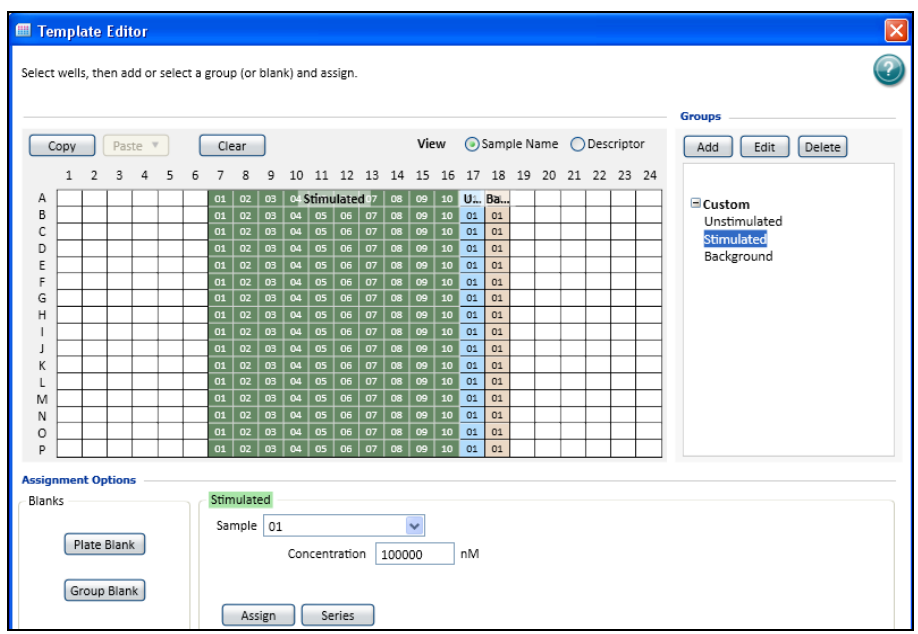

27. When wells are assigned to template groups, data will populate group tables where analysis can be done:

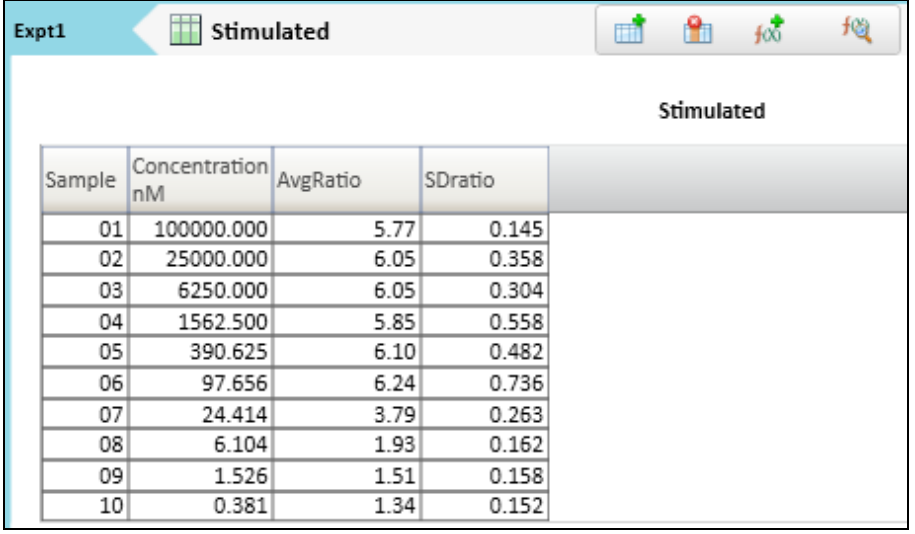

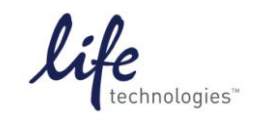

Version No.: Page 20 of 20

**Setup Guide on the Molecular Devices FilterMax™ F5 Multi-Mode Microplate Reader**

#### **C. Results**

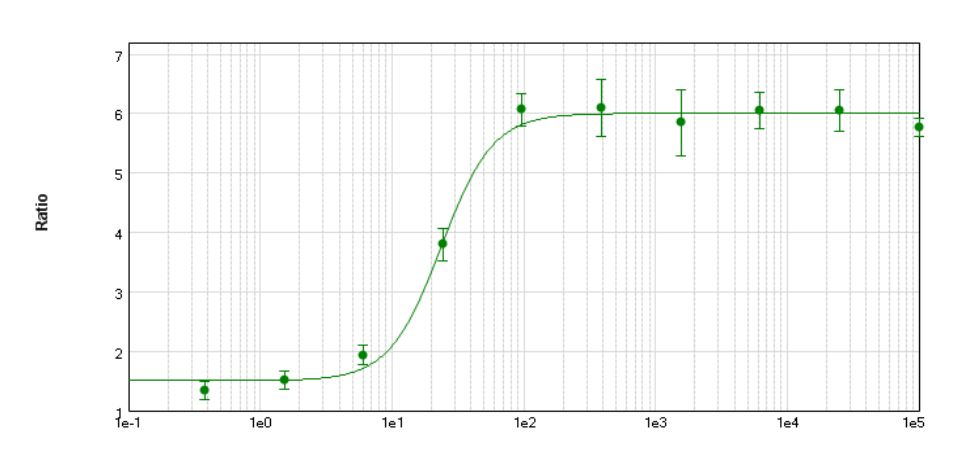

Concentration **Figure 1: GeneBLAzer® Assay.** GeneBLAzer® assay performed using the Molecular Devices FilterMax™ F5 microplate reader and GeneBLAzer® MC3R CRE-bla CHO-K1 cell line stimulated with NDP-α-MSH. Z' = 0.80.